# Configuración de Firepower Management Center para mostrar la utilización del ancho de banda de la interfaz de un dispositivo administrado  $\overline{a}$

# Contenido

Introducción **Prerequisites Requirements** Componentes Utilizados **Configurar Configuraciones Verificación Troubleshoot** 

## Introducción

Este documento describe cómo configurar el widget personalizado para representar la velocidad de tráfico en la interfaz de dispositivos administrados. La configuración muestra un ejemplo básico de la velocidad de tráfico asociada con cada interfaz de todos los dispositivos administrados.

### **Prerequisites**

#### **Requirements**

Cisco recomienda que tenga conocimiento sobre estos temas:

- Conocimiento de la tecnología Firepower
- Conocimiento de la navegación básica en Firepower Management Center

#### Componentes Utilizados

La información que contiene este documento se basa en las siguientes versiones de software y hardware.

- Firepower Management Center versión 6.1.x y posterior
- Aplicable a los sensores de Firepower/Threat Defense gestionados

The information in this document was created from the devices in a specific lab environment. All of the devices used in this document started with a cleared (default) configuration. If your network is live, make sure that you understand the potential impact of any command.

# **Configurar**

### **Configuraciones**

Paso 1. Inicie sesión en Firepower Management Center con privilegios de administrador.

Una vez que el login se haya realizado correctamente, navegue hasta Descripción general> Panel > Agregar widgets, como se muestra en la imagen

#### a) Vista clásica:

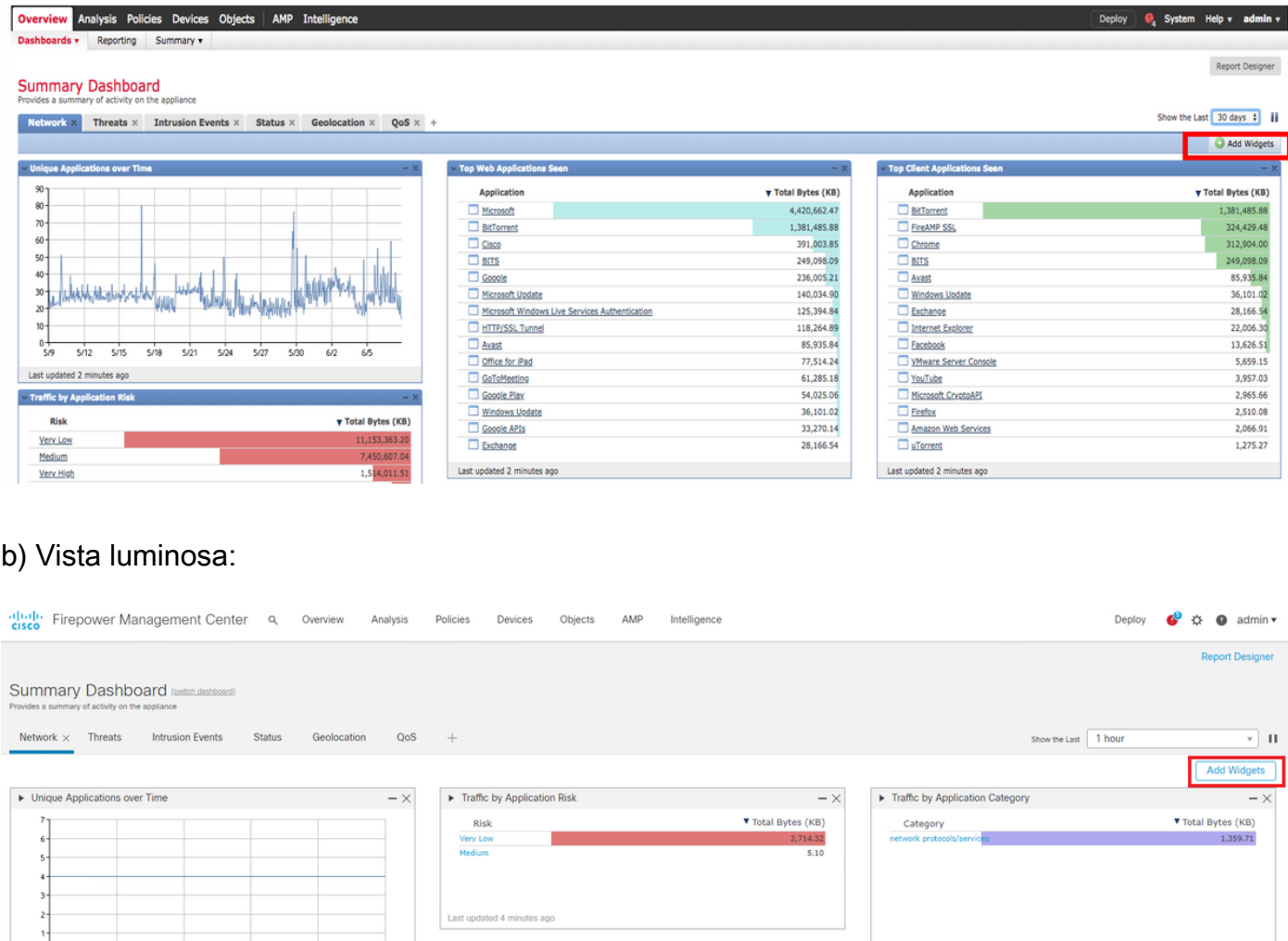

 $-\times$ 

 $\triangleright$  Top Client Applications Seen

Total Bytes (KB) 1,359.71

Paso 2. Haga clic en Agregar widgets y elija el Análisis personalizado:

 $- \times$ 

Total Bytes (KB)  $2,719.41$  Traffic by Use

 $7:20$ 

 $7:10$ 

a) Vista clásica:

 $555$ 

F Traffic by Business Relevance

 $^{0+}_{6;4}$ 

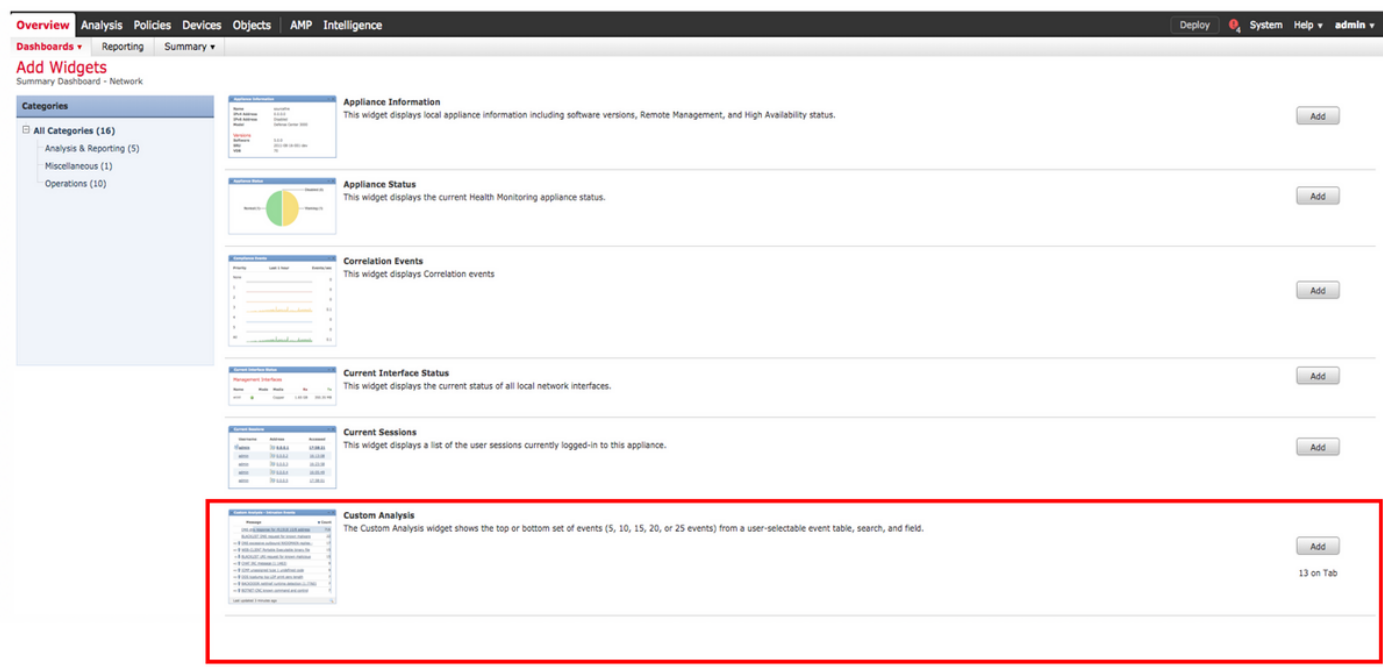

### b) Vista luminosa:

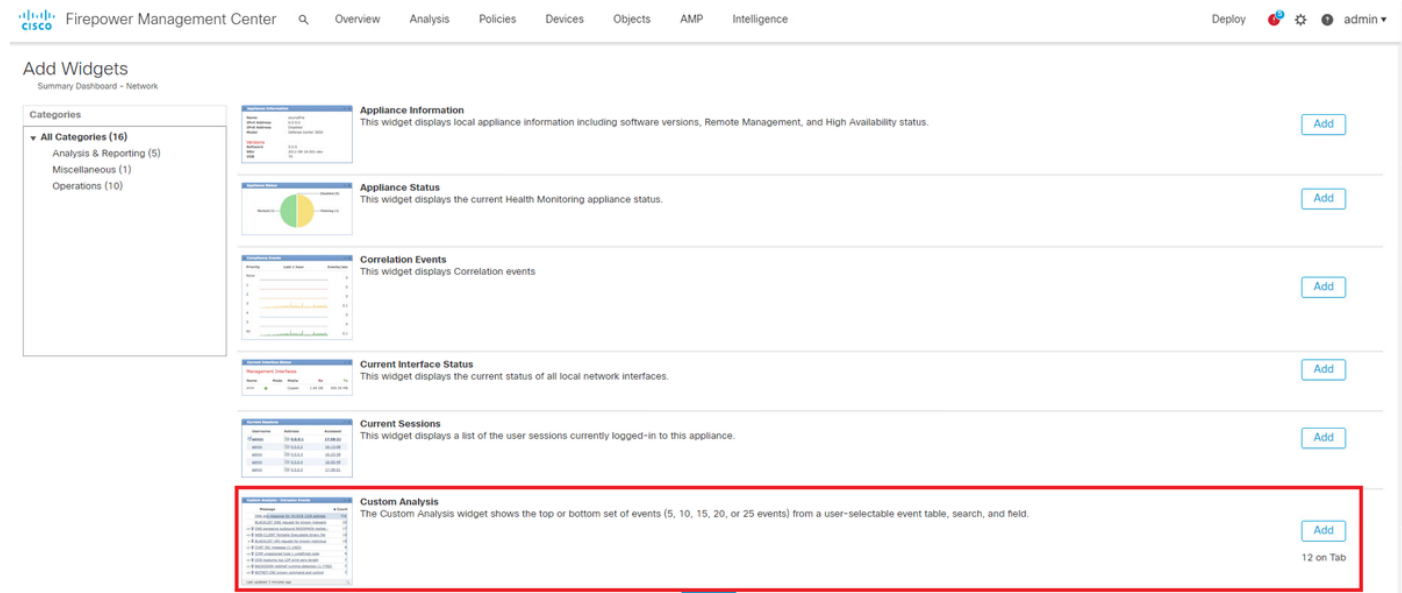

Paso 3. Vuelva al panel y configure el widget como se muestra en la imagen:

a) Vista clásica:

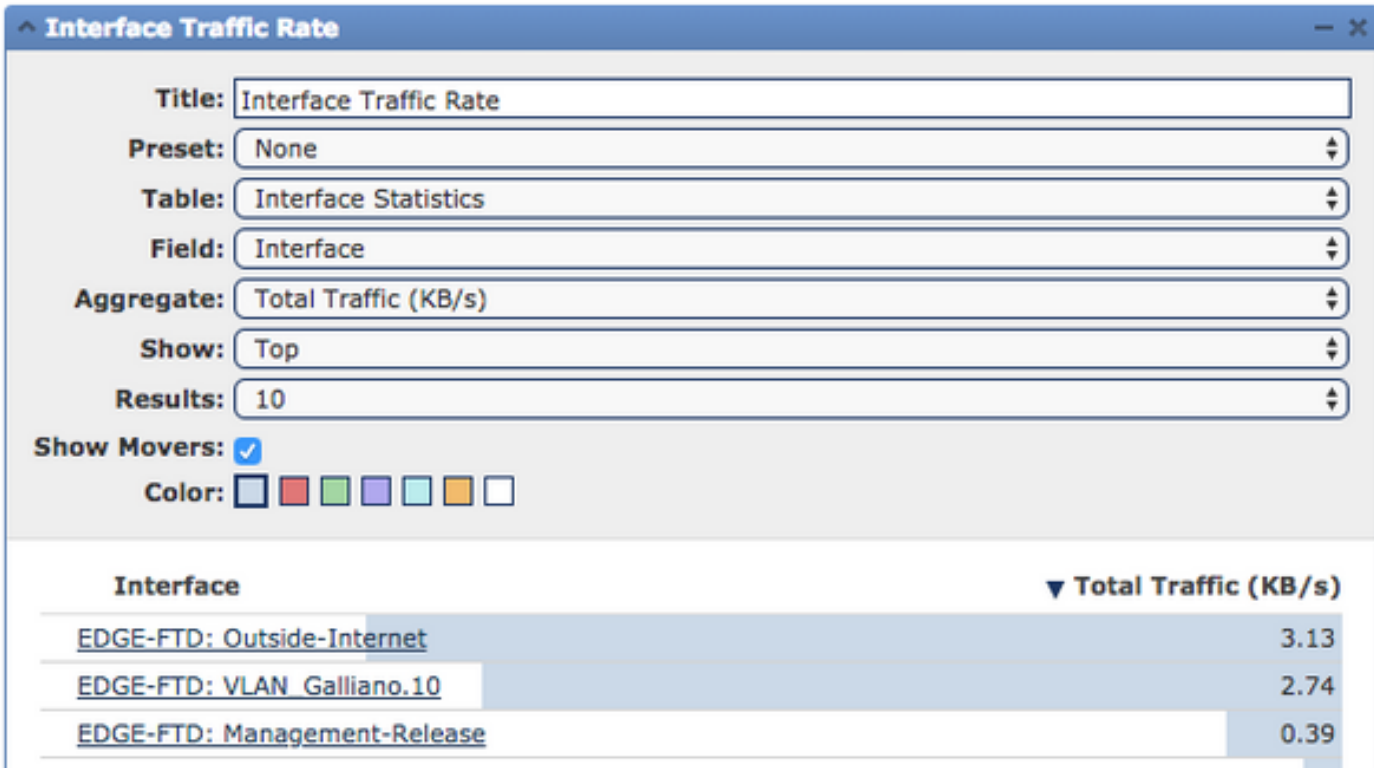

b) Vista luminosa:

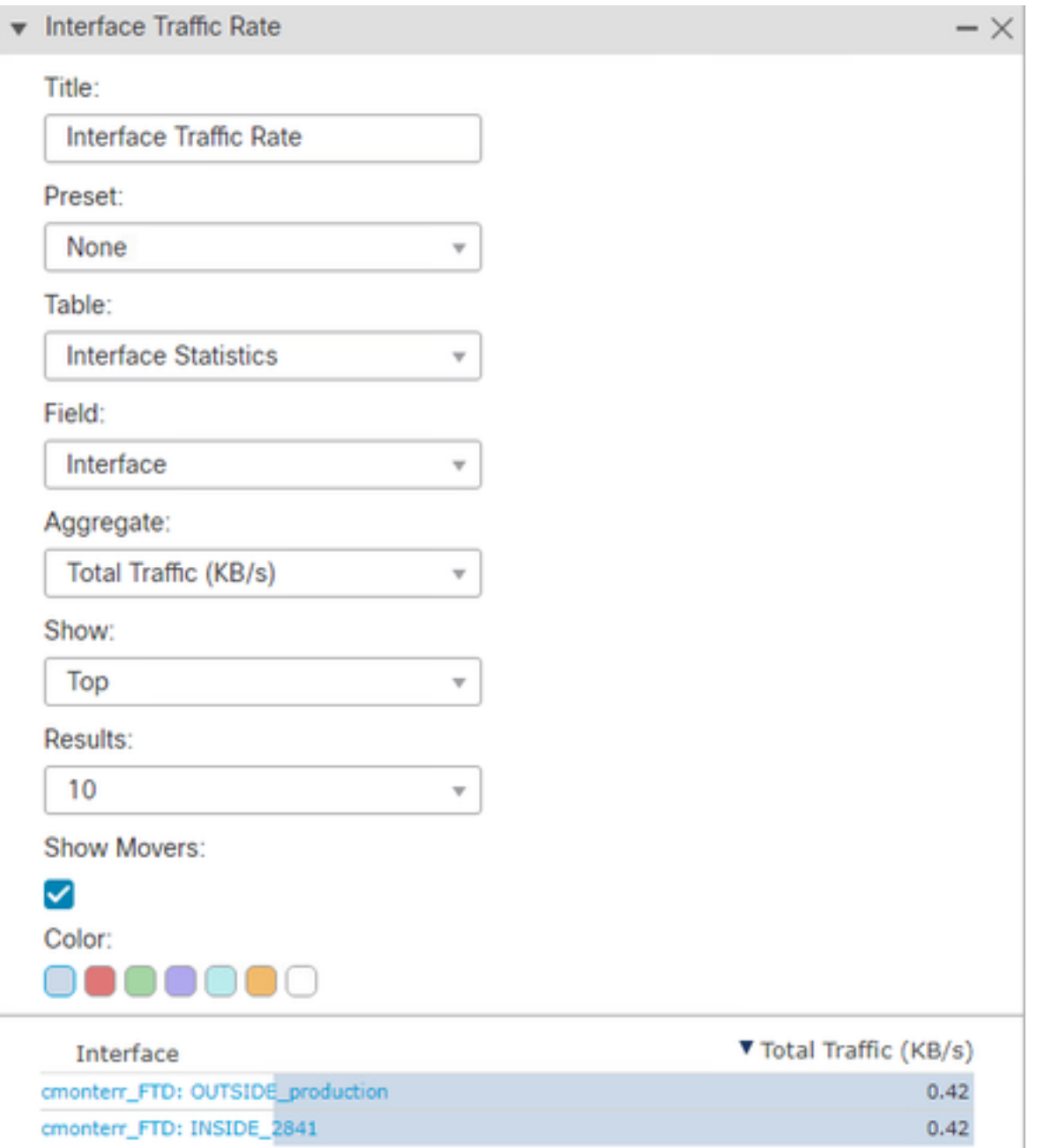

## Verificación

Actualmente, no hay un procedimiento de verificación disponible para esta configuración.

# **Troubleshoot**

Actualmente, no hay información específica de troubleshooting disponible para esta configuración.